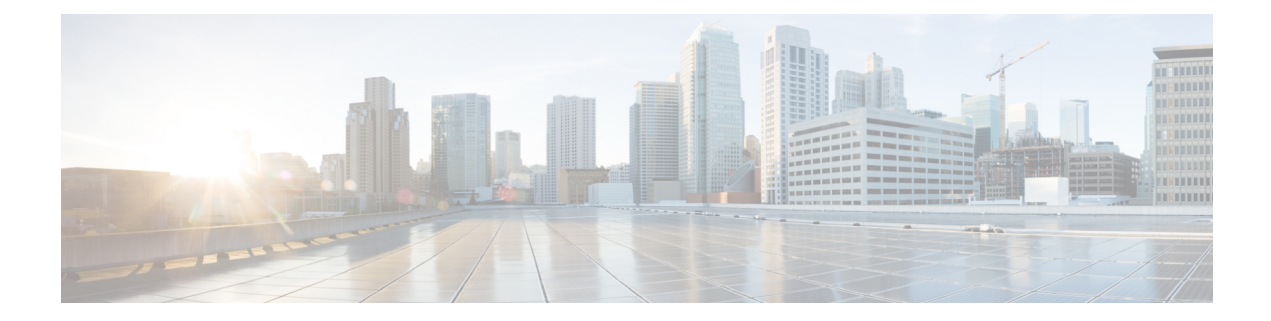

# **Attack Response Controller** でのブロッキン グとレート制限の設定

ブロックまたはレート制限を実装して攻撃を制御するようにIPSデバイスを設定できます。ブ ロッキングとレート制限は、主に無差別モードで動作している場合に使用します。インライン モードで動作している場合は、IPS でトラフィックをドロップする方がはるかに効率的です。 ブロッキングとレート制限は、IPS の要求時に他のデバイスが実装するアクションです。この ため、ブロッキングとレート制限の設定は、単純なインライン拒否よりも複雑な設定になりま す。

ブロッキングまたはレート制限を設定するには、ブロッキングを実行するネットワークデバイ スを特定する必要があります。ブロッキングを実行するネットワークデバイスは、ブロッキン グデバイスと呼ばれます。ブロッキングをサポートするために、CiscoIOSルータおよびCatalyst 6500 スイッチ、Cisco セキュリティ アプライアンス(ASA、PIX、および FWSM)、Catalyst オペレーティングシステムを実行しているCatalyst 6500/7600デバイスなど、多くのネットワー クデバイスを使用できます。別のIPSデバイスをメインブロッキングセンサーとして動作する ように設定することもできます。

- IPS ブロッキングについて (1 ページ)
- IPS のブロッキングおよびレート制限の設定 (8 ページ)
- [Blocking] ページ  $(11 \land -\lor)$

# **IPS** ブロッキングについて

IPS の Attack Response Controller (ARC) コンポーネントは、攻撃しているホストとネットワー クからのアクセスをブロックすることで、疑わしいイベントに対してネットワークデバイスを 管理します。ARC は、管理しているデバイスの IP アドレスをブロックします。他のメインブ ロッキングセンサーを含め、管理しているすべてのデバイスに同じブロックを送信します。 ARC は、ブロックの時間をモニタし、時間の経過後にブロックを削除します。

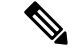

ARCは、以前はNetwork AccessControllerと呼ばれていました。名前は変更されましたが、IPS のマニュアルおよび設定インターフェイスでは、Network Access Controller、nac、および network-access という名前で呼ばれています。 (注)

ARCは、7秒以内に新しいブロックのアクション応答を完了します。ほとんどの場合は、より 短い時間でアクション応答を完了します。このパフォーマンス目標を達成するために、セン サーでのブロックの実行レートが高すぎたり、管理するブロッキングデバイスおよびインター フェイスが多すぎたりしないように設定してください。最大ブロック数は250以下にし、最大 ブロッキング項目数は 10 以下にすることを推奨します。ブロッキング項目の最大数を計算す るために、セキュリティ アプライアンスはブロッキング コンテキストあたり 1 つのブロッキ ング項目としてカウントします。ルータは、ブロッキング インターフェイス/方向あたり 1 つ のブロッキング項目としてカウントします。Catalystソフトウェアを実行しているスイッチは、 ブロッキング VLAN あたり 1 つのブロッキング項目としてカウントします。推奨される制限 を超えた場合、ARC はブロックをタイミングよく適用しなかったり、ブロックをまったく適 用できなかったりすることがあります。

マルチ コンテキスト モードで設定されているセキュリティ アプライアンスでは、Cisco IPS は VLAN情報をブロック要求に含めません。したがって、ブロックされるIPアドレスが各セキュ リティ アプライアンスに対して正しいことを確認する必要があります。たとえば、センサー は、VLAN A に対して設定されているセキュリティ アプライアンス カスタマー コンテキスト でパケットをモニタリングする一方で、VLANBに対して設定されている別のセキュリティア プライアンス カスタマー コンテキストでブロッキングしている場合があります。VLAN A で ブロックをトリガーするアドレスは、VLAN B 上の別のホストを参照します。

ブロッキングは、マルチ コンテキスト モードの管理コンテキストでは FWSM でサポートされ ません。 (注)

ブロックには次の 3 種類があります。

• ホスト ブロック:特定の IP アドレスからのすべてのトラフィックをブロックします。

シグニチャがトリガーされたときに自動ホストブロックを開始するように IPS を設定するに は、[ホストのブロックを要求(Request Block Host)] イベントアクションをシグニチャに追加 するか、イベント アクション オーバーライド ポリシーを使用してリスクレーティングに基づ くイベントに追加します。イベント アクション [オーバーライドの設定](csm-user-guide-427_chapter40.pdf#nameddest=unique_1336)および[シグニチャの設](csm-user-guide-427_chapter39.pdf#nameddest=unique_290) [定](csm-user-guide-427_chapter39.pdf#nameddest=unique_290)を参照してください。

• 接続ブロック:特定の送信元 IP アドレスから特定の宛先 IP アドレスおよび宛先ポートへ のトラフィックをブロックします。同じ送信元 IP アドレスから異なる宛先 IP アドレスま たは宛先ポートへの複数の接続ブロックによって、接続ブロックからホストブロックにブ ロックが自動的に切り替えられます。

シグニチャがトリガーされたときに自動接続ブロックを開始するようにIPSを設定するには、 [接続のブロックを要求(Request Block Connection)] イベントアクションをシグニチャに追加 するか、イベント アクション オーバーライド ポリシーを使用してリスクレーティングに基づ くイベントに追加します。

• ネットワーク ブロック:特定のネットワークからのトラフィックをすべてブロックしま す。

ホストブロックと接続ブロックは、手動で開始するか、シグニチャがトリガーされたときに自 動的に開始できます。ネットワークブロックは手動でだけ開始できます。ネットワークブロッ クは Security Manager から開始できません。代わりに IPS Device Manager を使用します。

接続ブロックとネットワークブロックは、セキュリティアプライアンス(ファイアウォール) ではサポートされません。セキュリティ アプライアンスでは、追加の接続情報があるホスト ブロックだけがサポートされます。 ヒント

ブロッキングとセンサーのパケットドロップ機能を混同しないでください。センサーでは、イ ンラインモードのセンサーに対してパケットのインライン拒否、接続のインライン拒否、およ び攻撃者のインライン拒否のアクションが設定されている場合にパケットをドロップできま す。 (注)

Cisco IOS ソフトウェア デバイス(ルータおよび Catalyst 6500 シリーズ スイッチ)では、ARC は、ACLを適用することでブロックを作成します。Catalystオペレーティングシステムを実行 する Catalyst 6500/7600 デバイスでは、ARC は VACL を適用することでブロックを作成しま す。ACL および VACL は、インターフェイス方向または VLAN 上のデータ パケットの経路を 許可または拒否します。各 ACL または VACL には、IP アドレスに適用される許可条件と拒否 条件が含まれます。セキュリティアプライアンスでは、**shun** コマンドが ACL の代わりに使用 されます。

ブロッキングデバイスとして設定できる特定のデバイスおよびオペレーティングシステムバー ジョンのリストについては、使用しているIPSソフトウェアバージョンの『*Installing and Using Cisco Intrusion Prevention System Device Manager*』の「Configuring Attack Response Controller for Blocking andRate Limiting」の章で、サポートされるデバイス情報を参照してください。これら の資料は、Cisco.com の [http://www.cisco.com/en/US/products/hw/vpndevc/ps4077/products\\_installation\\_and\\_configuration\\_guides\\_list.html](http://www.cisco.com/en/US/products/hw/vpndevc/ps4077/products_installation_and_configuration_guides_list.html) [英語] から入手できます。 ヒント

次の各項で、IPS ブロッキングについて詳細に説明します。

- ブロック適用のストラテジ (4 ページ)
- レート制限について (5 ページ)
- ルータおよびスイッチ ブロッキング デバイスについて (5 ページ)
- メインブロッキングセンサーについて (7 ページ)
- IPS のブロッキングおよびレート制限の設定 (8 ページ)
- [Blocking] ページ (11 ページ)

### ブロック適用のストラテジ

ブロッキングは、イベントの発生時に、イベントに [Request Block Connection] または [Request Block Host] イベント アクションが含まれる場合にだけ実行されます。これらのイベント アク ションは、通常、拒否アクションを使用して不要なトラフィックをドロップするインライン モードで IPS を操作している場合には不要です。

ブロッキング アクションの実装が必要になる状況は次のとおりです。

- 無差別モード:無差別モードで実行している場合、IPS は拒否アクションを実装できませ ん。このため、ホストからのトラフィックを防ぐには、ブロッキングを実装する必要があ ります。
- インラインモード:インラインモードでは、拒否アクションを実装して不要なトラフィッ クを即時にドロップできます。ただし、ネットワークの他のセグメントを保護するために ブロッキング アクションの追加が必要な場合があります。

たとえば、ネットワークが A、B、C、D、E の 5 つのサブネットから構成され、これらの各セ グメントに、それをモニタしているインラインIPSデバイスがあるとします。サブネットAの IPS が攻撃を識別した場合、IPS は拒否アクションを使用してサブネット A を保護できるだけ でなく、ブロック要求アクションを使用してB、C、D、Eを保護するファイアウォールを設定 し、攻撃がこれらの他のサブネットをターゲットとする前に攻撃者を避けることもできます。 この例では、1つのIPSをメインブロッキングセンサーとして指定し、他の4つのIPSセンサー で、メインブロッキングセンサーを介したブロッキングを実行させます。

次の手法を使用して、ブロック要求アクションをイベントに追加します。

- イベントアクションオーバーライドポリシー:イベントアクションオーバーライドルー ルを設定して、イベントのリスクレーティングに基づいてすべてのイベントにアクション を追加します。これは単純なアプローチです。拒否アクションの追加に使用されるのと同 じリスクレーティングでブロック要求アクションを追加できます。詳細については、[イベ](csm-user-guide-427_chapter40.pdf#nameddest=unique_1336) ント アクション [オーバーライドの設定を](csm-user-guide-427_chapter40.pdf#nameddest=unique_1336)参照してください。
- シグニチャポリシー:ブロック要求アクションを個々のシグニチャに追加できます。これ には、各シグニチャを編集してアクションを追加する必要があります。これは時間のかか るアプローチとなる場合がありますが、最も関心のあるイベントタイプだけにブロッキン グを設定できます。詳細については、[シグニチャの設定を](csm-user-guide-427_chapter39.pdf#nameddest=unique_290)参照してください。

#### 関連項目

- IPS ブロッキングについて (1 ページ)
- メインブロッキングセンサーについて (7 ページ)
- [インターフェイス](csm-user-guide-427_chapter37.pdf#nameddest=unique_1353) モードについて
- IPS のブロッキングおよびレート制限の設定 (8 ページ)
- [Blocking] ページ  $(11 \times -\overrightarrow{y})$

### レート制限について

Attack Response Controller (ARC) は、保護されているネットワーク内のトラフィックのレート 制限を行います。レート制限により、センサーはネットワークデバイス上の指定したトラフィッ ク クラスのレートを制限できます。レート制限応答は、Host Flood エンジンと Net Flood エン ジン、および TCP ハーフオープン SYN シグニチャに対してサポートされます。ARC では、 Cisco IOS 12.3 以降を実行しているネットワーク デバイスにレート制限を設定できます。メイ ンブロッキングセンサーは、レート制限要求をブロッキング転送センサーに転送することもで きます。

シグニチャにレート制限を追加するには、[Request Rate Limit] アクションを追加する必要があ ります。次に、シグニチャ パラメータを編集して、Event Actions Settings フォルダにこれらの シグニチャのパーセンテージを設定します。

レート制限は手動でも実装できますが、Security Manager を使用した実装はできません。代わ りに IPS Device Manager を使用します。 ヒント

ブロッキング デバイスでは、レート制限が設定されているインターフェイス/方向にサービス ポリシーを適用しないでください。適用した場合は、レート制限アクションが失敗します。 レート制限を設定する前に、インターフェイス/方向にサービスポリシーがないことを確認し、 存在する場合には削除します。ARC では、ARC が以前に追加したものでないかぎり、既存の レート制限は削除されません。

レート制限では ACL が使用されますが、ブロックと同じ方法では使用されません。レート制 限では、ACL および class-map エントリを使用してトラフィックを識別し、policy-map および service-policy エントリを使用してトラフィックをポリシングします。

## ルータおよびスイッチ ブロッキング デバイスについて

Cisco IOS ソフトウェアを実行しているルータまたは Catalyst 6500/7600 デバイス、あるいは Catalyst オペレーティング システムを実行している Catalyst 6500/7600 デバイスを使用して、 ネットワークに IPS ブロッキングを実装できます。ルータまたはスイッチを使用する場合、 Attack Response Controller (ARC) では、拡張ACL (IOSデバイス上) または VLAN ACL (Catalyst OSデバイス上)を設定してブロックが実装されます。これらの ACL と VACL は、同じ方法で 作成および管理されます。

レート制限でも ACL が使用されますが、ブロックと同じ方法では使用されません。レート制 限では、ACL および class-map エントリを使用してトラフィックを識別し、policy-map および service-policy エントリを使用してトラフィックをポリシングします。

$$
\underline{\mathcal{Q}}
$$

ヒント IPS は、Cisco IOS ソフトウェアを実行している Catalyst 6500/7600 デバイスをルータと同等と 見なします。これらのデバイスをブロッキングデバイスとして追加する場合は、ルータとして 追加します。

ルータ インターフェイスまたはスイッチ VLAN をブロッキング インターフェイスとして設定 する場合は、オプションで、pre-ACL/VACL および post-ACL/VACL の名前を指定できます。 ACL 名または VACL 名の指定は任意ですが、インターフェイスまたは VLAN に ACL または VACL を設定した場合は、それらも IPS に対して指定する必要があります。そうしないと、そ の ACL または VACL は ARC によってデバイス設定から削除されます。

pre-ACL/VACL および post-ACL/VACL には次の用途があります。

- Pre-Block ACL/VACL は、主にセンサーでブロックしない対象を許可する場合に使用しま す。パケットが ACL/VACL に対してチェックされると、最初に一致した行によってアク ションが決定されます。最初の行が Pre-Block ACL/VACL の permit 行と一致する場合、パ ケットは、ACL/VACL であとに(自動ブロックからの)deny 行がある場合でも許可され ます。Pre-Block ACL/VACL では、ブロックの結果の deny 行をオーバーライドできます。
- Post-Block ACL/VACL は、同じインターフェイスまたは方向で追加のブロッキングまたは 許可を行う場合に最もよく使用されます。センサーが管理するインターフェイスまたは方 向に既存の ACL がある場合は、その既存の ACL を Post-Block ACL/VACL として使用でき ます。Post-Block ACL/VACL がない場合、センサーは新しい ACL/VACL の最後に permit ip any any を挿入します。

IOS ソフトウェア ブロッキング デバイスを Security Manager で管理している場合は、ブロッキ ングデバイスを選択し、[ツール(Tools)] > [設定のプレビュー(Preview Config)]を選択する ことで ACL 名を識別できます。インターフェイス設定で **ip access-group** コマンドを検索し、 方向を確認します。たとえば、次の行は、CSM\_FW\_ACL\_GigabitEthernet0/1という名前のACL が、GigabitEthernet0/1インターフェイスに接続されたIn方向に存在することを示しています。

```
interface GigabitEthernet0/1
ip access-group CSM_FW_ACL_GigabitEthernet0/1 in
```
この例では、ブロッキング インターフェイスとして GigabitEthernet0/1 を In 方向に設定する場 合、pre-ACL または post-ACL として、CSM\_FW\_ACL\_GigabitEthernet0/1 を必ず指定してくだ さい。ほとんどの場合は、ACL を post-ACL として指定します。これにより、比較的短い IPS ブロッキング ACL によって望ましくないトラフィックが最初に除外され、その後、ブロッキ ング デバイスによって他のアクセス ルールが実行されます。

Security ManagerではCatalyst OSデバイスが管理されないため、VACL名を判断するにはSecurity Manager の外部で Catalyst OS デバイス設定を調べる必要があります。IOS ソフトウェアを実行 する Catalyst 6500/7600 デバイスにも VACL がある場合がありますが、デバイスが IOS ソフト ウェアを実行している場合、IPS は Catalyst 6500/7600 VLAN で VLAN ブロッキングを実行し ないことに注意してください。

センサーは、起動時に 2 つの ACL/VACL の内容を読み取ります。センサーは次のエントリを この順序で持つ第 3 の ACL/VACL を作成し、この結合された ACL/VACL がインターフェイス または VLAN に適用されます。

1. センサー IP アドレス、またはセンサーの NAT アドレス (指定されている場合) がある **permit** 行

[Blocking] ポリシーの [General] タブで [Allow Sensor IP address to be Blocked] オプションを選択 した場合、この permit エントリは追加されません。詳細については、 [General] タブ、IPS ブ ロッキング ポリシー (14ページ)を参照してください。

- **1.** Pre-Block ACL/VACL(指定されている場合)。
- **2.** IPS によって生成された任意のアクティブ ブロック(deny ステートメント)。
- **3.** Post-Block ACL/VACL(指定されている場合)。

Post-Block ACL/VACL を指定しない場合は、すべてのフィルタされないトラフィックを許可す るために **permit ip any any** エントリが追加されます。これにより、インターフェイス ACL を 終了する通常の暗黙の deny any が否定されます。

Catalyst OS を使用している場合、IDSM-2 は新しい VACL の最後に **permit ip any any capture** を挿入します。

ARC がデバイスを管理し、そのデバイスで ACL/VACL を設定する必要がある場合は、最初に ブロッキングをディセーブルにする必要があります。ユーザと ARC の両方が同じデバイスで 同時に変更を加える状況を回避する必要があります。この状況が発生すると、デバイスまたは ARC でエラーが発生します。Pre-Block ACL/VACL または Post-Block ACL/VACL を修正する必 要がある場合は、次の手順に従います。

**1.** センサーでブロッキングをディセーブルにします。

一時的な変更を加えるため、デバイスで IPS Device Manager(IDM)を使用して、ブロッキン グをディセーブルにし、再びイネーブルにできます。または、SecurityManagerの[Blocking]ポ リシーの [General] タブで [Enable Blocking] オプションを選択解除してから、IPS センサーに設 定を展開できます。ブロッキングを再びイネーブルにするには、[Enable Blocking] オプション をもう一度選択し、IPS センサーに設定を展開します。

- **1.** デバイスの設定に変更を加えます。たとえば、Security Manager でブロッキング デバイス を管理する場合は、更新した設定を展開し、デバイスがリロードされるまで待ちます。
- **2.** センサーでブロッキングを再びイネーブルにします。

## メインブロッキングセンサーについて

複数のセンサー(ブロッキング転送センサー)が、1つ以上のデバイスを制御する、指定した メインブロッキングセンサーに、ブロッキング要求を転送できます。メインブロッキングセン サーは、他の 1 つ以上のセンサーに代わって 1 つ以上のデバイスでブロッキングを制御するセ ンサーで実行されている ARC です。ブロッキングまたはレート制限要求がイベントアクショ

ンとして設定されているシグニチャが出現した場合、センサーはブロック要求またはレート制 限要求をメインブロッキングセンサーに転送し、そのセンサーがブロックまたはレート制限を 実行します。

メインブロッキングセンサーを追加する場合は、センサーあたりのブロッキングデバイス数を 減らします。たとえば、それぞれ 1 つのブロッキング インターフェイス/方向を持つ 10 個の ファイアウォールと 10 台のルータでブロックする場合は、センサーに 10 個を割り当て、メイ ンブロッキングセンサーに残りの 10 個を割り当てることができます。

[Blocking] ページ (11 ページ)の説明に従って、[ブロッキング(Blocking)] ポリシーの [プ ライマリブロッキングセンサー(PrimaryBlockingSensors)]タブで、メインブロッキングセン サーを設定します。

メインブロッキングセンサーを設定する場合は、次のヒントを考慮してください。

- 2 つのセンサーが同じデバイスでブロッキングまたはレート制限を制御することはできま せん。この状況が必要な場合は、一方のセンサーをメインブロッキングセンサーとして設 定してデバイスを管理し、もう一方のセンサーでメインブロッキングセンサーに要求を転 送できます。
- ブロッキング転送センサーで、マスターブロッキングセンサーとして機能するリモートホ ストを識別します。メインブロッキングセンサーでは、[許可ホスト (Allowed Hosts) 1ポ リシーを使用してアクセスリストにブロッキング転送センサーを追加する必要がありま す。[許可ホストの識別を](csm-user-guide-427_chapter36.pdf#nameddest=unique_1316)参照してください。
- メインブロッキングセンサーが Web 接続に TLS を必要とする場合は、メイン ブロッキン グセンサーリモートホストのX.509証明書を受け入れるようにブロッキング転送センサー の ARC を設定する必要があります。センサーでは TLS がデフォルトでイネーブルになり ますが、このオプションは変更できます。詳細については、[プライマリブロッキングセ ンサー(Primary BlockingSensors)] ダイアログボックス (17 ページ) を参照してくださ い。
- 通常、メインブロッキングセンサーはネットワークデバイスを管理するように設定しま す。ブロッキング転送センサーは、通常は他のネットワークデバイスを管理するようには 設定されていませんが、これを行うことは可能です。
- 1つのセンサーだけがデバイス上のすべてのブロッキングインターフェイスを制御する必 要があります。

# **IPS** のブロッキングおよびレート制限の設定

任意のシグニチャで [Request Block Host]、[Request Block Connection]、または [Request Rate Limit] アクションを使用する場合、またはイベント アクション オーバーライド ポリシーを使用して これらのアクションをイベントに追加する場合は、ブロッキングデバイスを設定する必要があ ります。これらのアクションを使用しない場合は、ブロッキングデバイスを設定する必要はあ りません。

ブロッキングを設定する前に、次の各項を参照してください。

- IPS ブロッキングについて (1 ページ)
- ブロック適用のストラテジ (4 ページ)
- レート制限について (5 ページ)
- ルータおよびスイッチ ブロッキング デバイスについて (5 ページ)
- メインブロッキングセンサーについて (7 ページ)

#### ステップ **1** 次のいずれかを実行します。

- (デバイスビュー)ポリシーセレクタから[プラットフォーム(Platform)]>[セキュリティ(Security)] > [ブロッキング(Blocking)] を選択します。
- (ポリシー ビュー) [IPS] > [プラットフォーム (Platform) ] > [セキュリティ (Security) ] > [ブロッキ ング(Blocking)] を選択してから、既存のポリシーを選択するか、新しいポリシーを作成します。

ブロッキング ポリシーの概要については、 [Blocking] ページ (11 ページ)を参照してください。

- ステップ **2** [General]タブで、デフォルト以外の値が必要な設定を変更します。ただし、デフォルト値はほとんどのネッ トワークに適しています。設定の詳細については、 [General] タブ、IPS ブロッキング ポリシー (14 ペー ジ) を参照してください。
- ステップ **3** [ユーザプロファイル(User Profiles)] タブをクリックし、ブロッキングデバイスへのログインに必要な ユーザプロファイルを作成します。
	- プロファイルを追加するには、[行の追加 (Add Row) ] ボタンをクリックし、[ユーザープロファイル の追加 (Add User Profile) ] ダイアログボックスに入力します ([Add User Profile]/[Modify User Profile] ダイアログボックス (17 ページ)を参照)。
	- プロファイルを編集するには、プロファイルを選択し、[行の編集(Edit Row)] ボタンをクリックし ます。
	- プロファイルを削除するには、プロファイルを選択し、[行の削除(DeleteRow)]ボタンをクリックし ます。プロファイルを削除する前に、ブロッキング デバイスによって現在使用されていないことを確 認してください。
- ステップ **4** メインブロッキングセンサーについて (7 ページ)で説明するようにメインブロッキングセンサーを使 用する必要がある場合は、「プライマリブロッキングセンサー (Primary Blocking Sensors) 1タブをクリック し、次の操作を行います。
	- メインブロッキングセンサーを追加するには、[行の追加(Add Row)] ボタンをクリックし、[メイン ブロッキングセンサーの追加(Add Main Blocking Sensor)] ダイアログボックスに入力します([プラ イマリブロッキングセンサー(Primary Blocking Sensors)] ダイアログボックス (17 ページ)を参 照)。
	- メインブロッキングセンサーを編集するには、メインブロッキングセンサーを選択し、[行の編集(Edit Row)] ボタンをクリックします。
- メインブロッキングセンサーを削除するには、メインブロッキングセンサーを選択し、[行の削除(Delete Row)] ボタンをクリックします。
- ステップ **5** (メインブロッキングセンサーだけを使用するのでないかぎり)ブロッキングデバイスを指定します。デ バイスを適切なタブに追加する必要があります。
	- [ルータ(Routers)] タブ: IOS ソフトウェアを実行している Catalyst 6500 スイッチを含むすべての Cisco IOS ソフトウェアデバイスの場合。
	- [ファイアウォールFirewalls] タブ:ASA、PIX、および FWSM の場合。
	- [Catalyst 6K] タブ:Catalyst オペレーティングシステムを実行している Catalyst 6500/7600 デバイスの場 合。
	- 各タブでの設定手順は同じです。
		- •デバイスを追加するには、「行の追加 (AddRowl) ボタンをクリックし、「ルータデバイスの追加 (Add Router Device)  $I/T$ アイアウォールデバイスの追加 (Add Firewall Device)  $I/T$ Cat6Kデバイスの追加 (Add Cat6K Device)] ダイアログボックスに入力します( [Add Router Device]/[Modify Router Device]、[Add Firewall Device]/[Modify Firewall Device]、[Add Cat6K Device]/[Modify Cat6K Device] ダイアログボック ス (19 ページ)を参照)。
		- •デバイスを編集するには、そのデバイスを選択して[行の編集 (EditRow)]ボタンをクリックします。
		- •デバイスを削除するには、そのデバイスを選択して「行の削除(Delete Row)] ボタンをクリックしま す。
- ステップ 6 [ブロックしないホスト(Never Block Hosts)]/[ブロックしないネットワーク (Never Block Networks)] タ ブをクリックし、ブロックしないホストとネットワークを指定します。これらのリストはブロッキングア クションに影響しますが、制限アクションには影響しません。信頼できるネットワークとホストを識別し ます。
	- ホストまたはネットワークを追加するには、該当するテーブルの下にある [行の追加(Add Row)] ボ タンをクリックし、[ブロックしないホストの追加(Add Never Block Host)]/[ブロックしないネット ワークの追加(Add Never Block Network)] ダイアログボックスに入力します( [Add Never Block Host]/[Modify Never Block Host] または [Add Never Block Network]/[Modify Never Block Network] ダイア ログボックス (23 ページ)を参照)。
	- ホストまたはネットワークを編集するには、ホストまたはネットワークを選択し、[行の編集(Edit Row)] ボタンをクリックします。
	- ホストまたはネットワークを削除するには、ホストまたはネットワークを選択し、[行の削除(Delete Row)] ボタンをクリックします。

# **[Blocking]** ページ

[Blocking] ページを使用して、IPS センサーのブロッキング プロパティを設定します。シグニ チャまたはイベント アクション ポリシーで [Request Block Connection]、[Request Block Host]、 または [Request Rate Limit] のイベント アクションを使用する場合にだけ、ブロッキング ポリ シーを設定します。ブロッキングホストは、これらのアクションが割り当てられているイベン トにだけ使用されます。

## $\boldsymbol{\mathcal{Q}}$

ブロックしないホストとネットワークのリストは、[Request Block Connection] および [Request BlockHost]イベントアクションにだけ適用されます。リストはレート制限には影響せず、[Deny Packet Inline] などの拒否アクションにも影響しません。ホストとネットワークを拒否アクショ ンまたはレート制限アクションから免除するには、イベント アクション フィルタ ルールを使 用し、ホストとネットワークを攻撃者として指定し、イベントからアクションを削除します。 詳細については、イベント アクション [フィルタの設定](csm-user-guide-427_chapter40.pdf#nameddest=unique_1393)を参照してください。 ヒント

#### ナビゲーション パス

- (デバイスビュー)ポリシーセレクタから [プラットフォーム(Platform)] > [セキュリ ティ (Security) ] > [ブロッキング (Blocking) ] を選択します。
- (ポリシー ビュー)[IPS] > [プラットフォーム(Platform)] > [セキュリティ(Security)] > [ブロッキング(Blocking)] を選択してから、既存のポリシーを選択するか、新しいポ リシーを作成します。

#### 関連項目

- IPS のブロッキングおよびレート制限の設定 (8 ページ)
- IPS ブロッキングについて (1 ページ)
- ブロック適用のストラテジ (4 ページ)
- レート制限について (5 ページ)
- ルータおよびスイッチ ブロッキング デバイスについて (5 ページ)
- メインブロッキングセンサーについて (7 ページ)
- IPS イベント [アクションについて](csm-user-guide-427_chapter40.pdf#nameddest=unique_1397)

フィールド リファレンス

表 **<sup>1</sup> : IPS** ブロッキング ポリシー

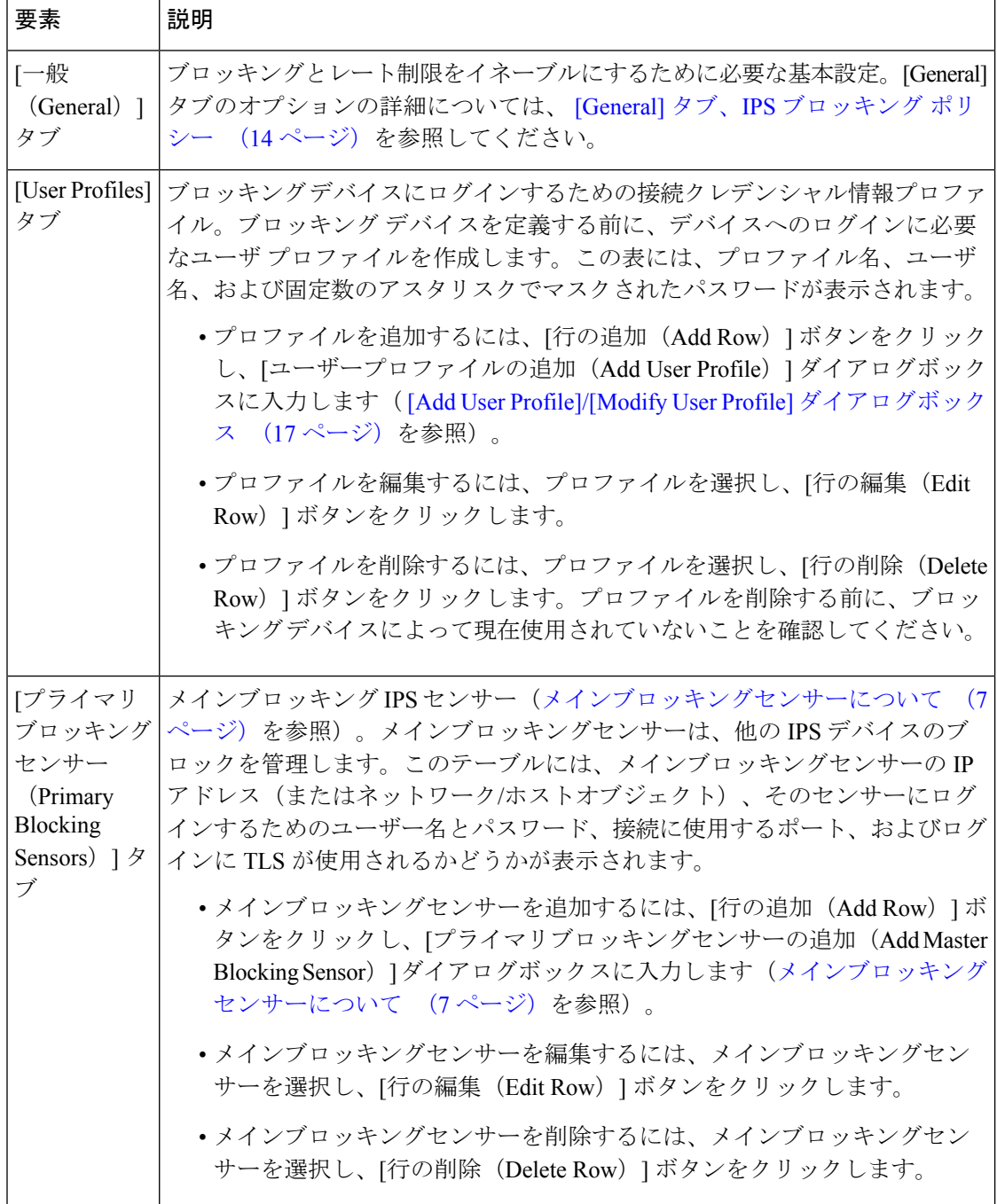

I

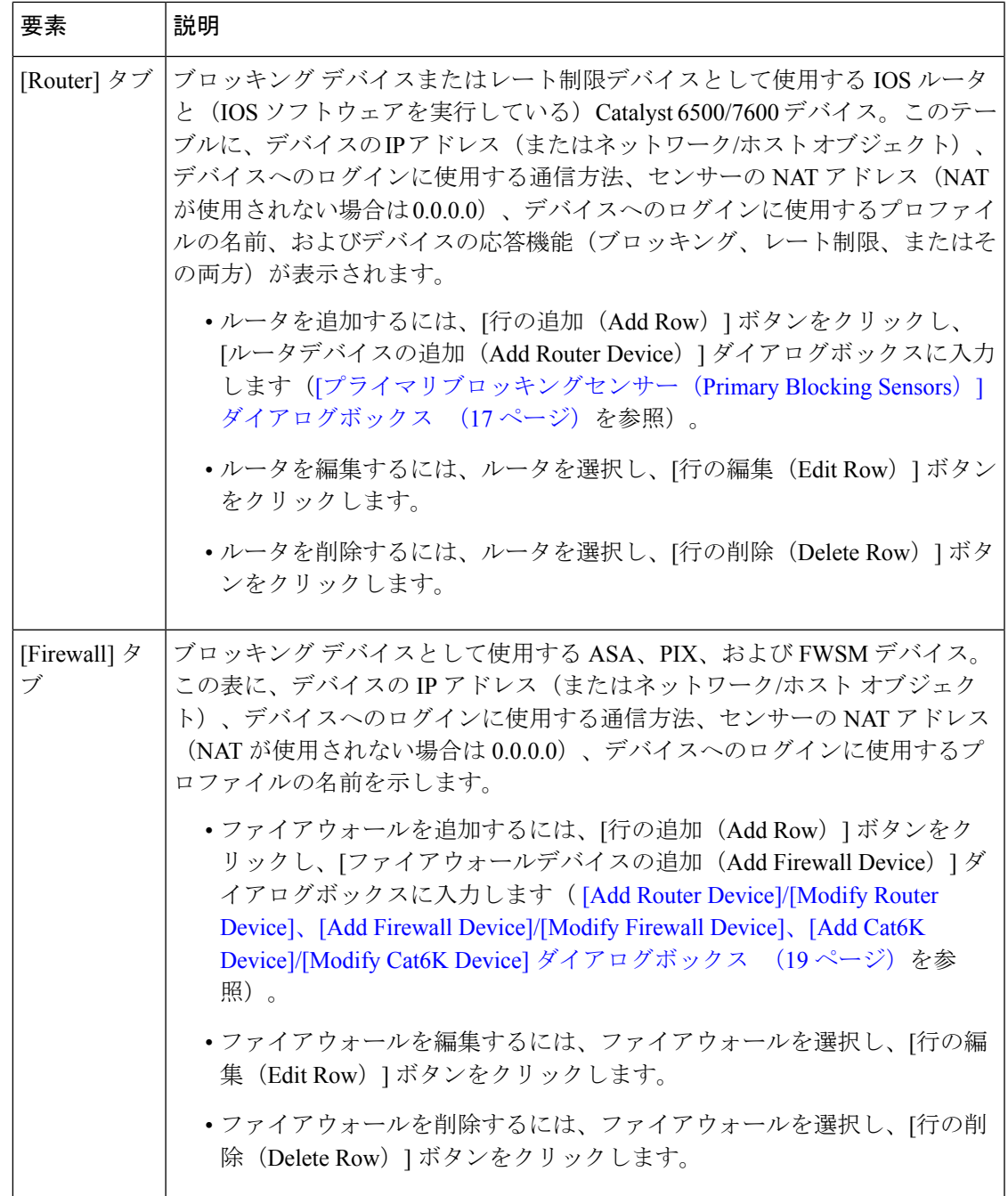

![](_page_13_Picture_395.jpeg)

# **[General]** タブ、**IPS** ブロッキング ポリシー

[Blocking] ポリシーの [General] タブを使用して、ブロッキングとレート制限をイネーブルにす るために必要な基本設定を設定します。

#### ナビゲーション パス

- (デバイスビュー)ポリシーセレクタから [プラットフォーム(Platform)] > [セキュリ ティ(Security)] > [ブロッキング(Blocking)] を選択します。必要に応じて、[全般 (General)] タブを選択します。
- (ポリシービュー) [IPS] > [プラットフォーム (Platform) ] > [セキュリティ (Security) ] > [ブロッキング(Blocking)] を選択してから、既存のポリシーを選択するか、新しいポ リシーを作成します。必要に応じて、[全般 (General) ] タブを選択します。

#### 関連項目

- IPS ブロッキングについて (1 ページ)
- IPS のブロッキングおよびレート制限の設定 (8 ページ)
- [Blocking] ページ (11 ページ)

#### フィールド リファレンス

#### 表 **2 : [General]** タブ、**IPS** ブロッキング ポリシー

![](_page_14_Picture_318.jpeg)

![](_page_15_Picture_331.jpeg)

![](_page_16_Picture_313.jpeg)

# **[Add User Profile]/[Modify User Profile]** ダイアログボックス

[Add User Profile]/[Modify User Profile] ダイアログボックスを使用して、IPS ブロッキング デバ イスのユーザプロファイルを追加または修正します。プロファイルでは、IPSデバイスがログ インして、IPS ブロッキングを実装するルータ、スイッチ、またはファイアウォールを設定で きる IPS デバイスのユーザ名とパスワードを定義します。

プロファイル名だけを持つプロファイルを保存できますが、ユーザ名、パスワード、およびイ ネーブルパスワードの要件はデバイスによって決定されます。デバイスに必要な項目を指定し てコンフィギュレーションモードを開始する必要があります。そうしないと、IPSはデバイス にブロッキングを設定できません。

#### ナビゲーション パス

[IPSブロッキング(IPS Blocking)] ポリシーで、[ユーザープロファイル(User Profiles)] タブ を選択し、[行の追加(Add Row)] ボタンをクリックするか、既存のセンサーを選択して [行 の編集(EditRow)]ボタンをクリックします。ブロッキングポリシーを開く方法については、 [Blocking] ページ (11 ページ)を参照してください。

#### フィールド リファレンス

表 **<sup>3</sup> : [Add User Profile]/[Modify User Profile]** ダイアログボックス

![](_page_16_Picture_314.jpeg)

# **[**プライマリブロッキングセンサー(**PrimaryBlockingSensors**)**]**ダイア ログボックス

[プライマリブロッキングセンサーの追加(Add Primary Blocking Sensor)]/[プライマリブロッ キングセンサーの変更 (Modify Primary Blocking Sensor) 1ダイアログボックスを使用して、メ インブロッキングセンサーを設定します。メインブロッキングセンサーの詳細については、メ インブロッキングセンサーについて (7 ページ)を参照してください。

### ナビゲーション パス

[IPSブロッキング(IPS Blocking)] ポリシーで、[マスターブロッキングセンサー(Master Blocking Sensors)] タブを選択し、[行の追加(Add Row)] ボタンをクリックするか、既存の センサーを選択して[行の編集(EditRow)]ボタンをクリックします。ブロッキングポリシー を開く方法については、[Blocking]ページ (11ページ)を参照してください。

#### フィールド リファレンス

表 **<sup>4</sup> : [**プライマリブロッキングセンサー(**Primary Blocking Sensors**)**]** ダイアログボックス

![](_page_17_Picture_334.jpeg)

# **[Add Router Device]/[Modify Router Device]**、**[Add Firewall Device]/[Modify Firewall Device]**、**[Add Cat6K Device]/[Modify Cat6K Device]** ダイアログ ボックス

[Add Router Device]/[Modify Router Device]、[Add Firewall Device]/[Modify Firewall Device]、また は [Add Cat6K Device]/[Modify Cat6K Device] ダイアログボックスを使用して、デバイスを IPS センサーのブロッキングデバイスとして設定します。ダイアログボックスの名前は、追加する デバイスのタイプを示します。

- [Router]:IOS ソフトウェア ルータと Catalyst 6500/7600 デバイス。これらのデバイスは、 レート制限とブロッキングを実行できます。 ルータおよびスイッチ ブロッキング デバイ スについて (5 ページ)を参照してください。
- [Firewall]:ASA および PIX アプライアンス。
- [Cat6K]:Catalyst OS ソフトウェアを実行している Catalyst 6500/7600 デバイス。

![](_page_18_Picture_7.jpeg)

Catalyst 6500/7600 が Cisco IOS ソフトウェアを実行している場合は、[Router] タブでデバイス をルータとして追加します。[Cat6K] タブにデバイスを追加しないでください。 ヒント

ナビゲーション パス

[IPSブロッキング(IPS Blocking)] ポリシーで、[ルータ(Router)]、[ファイアウォール (Firewall)]、または [Catalyst 6K] タブを選択し、[行の追加(Add Row)] ボタンをクリック するか、既存の行を選択して [行の編集(Edit Row)] ボタンをクリックします。ブロッキング ポリシーを開く方法については、 [Blocking] ページ (11 ページ)を参照してください。

フィールド リファレンス

表 5 : [Add Router Device]/[Modify Router Device]、[Add Firewall Device]/[Modify Firewall Device]、[Add Cat6K Device]/[Modify **Cat6K Device]** ダイアログボックス

![](_page_18_Picture_397.jpeg)

![](_page_19_Picture_449.jpeg)

![](_page_20_Picture_466.jpeg)

### **[Add Router Block Interface]/[Modify Router Block Interface]** ダイアログボックス

[Add Router Block Interface]/[Modify Router Block Interface] ダイアログボックスを使用して、ルー タ、またはIPSブロッキングデバイスとして設定されているIOSソフトウェアCatalyst 6500/7600 デバイスに、ブロッキングインターフェイスを設定します。IPSセンサーでは、ブロッキング アクションにインターフェイスが使用されます。

### ナビゲーション パス

[ルータデバイスの追加 (Add Router Device) 】/[ルータデバイスの変更 (Modify Router Device) ] ダイアログボックスで、インターフェイス表の下の[行の追加(AddRow)]ボタンをクリック するか、表の行を選択して「行の編集 (Edit Row) ] ボタンをクリックします。[Add Router Device]/[Modify Router Device] ダイアログボックスを開く方法については、 [Add Router Device]/[Modify Router Device]、[Add Firewall Device]/[Modify Firewall Device]、[Add Cat6K Device]/[Modify Cat6K Device] ダイアログボックス (19 ページ)を参照してください。

#### フィールド リファレンス

#### 表 **<sup>6</sup> : [Add Router Block Interface]/[Modify Router Block Interface]** ダイアログボックス

![](_page_21_Picture_404.jpeg)

### **[Add Cat6k Block VLAN]/[Modify Cat6k Block VLAN]** ダイアログボックス

[Add Cat6k Block VLAN]/[Modify Cat6k Block VLAN] ダイアログボックスを使用して、Catalyst オペレーティングシステムを実行し、IPSブロッキングデバイスとして設定されているCatalyst 6500/7600 デバイスに、ブロッキング VLAN を設定します。IPS センサーでは、ブロッキング アクションに VLAN が使用されます。

### $\mathcal{L}$

Catalyst 6500/7600 が Cisco IOS ソフトウェアを実行している場合は、デバイスを Cat6K ではな ヒント くルータとして追加します。

### ナビゲーション パス

[Cat6Kデバイスの追加 (Add Cat6K Device) ]/[Cat6Kデバイスの変更 (Modify Cat6K Device) ] ダイアログボックスで、VLAN テーブルの下の [行の追加(Add Row)] ボタンをクリックする か、テーブルの行を選択して [行の編集(Edit Row)] ボタンをクリックします。[Add Cat6K Device]/[Modify Cat6K Device] ダイアログボックスを開く方法については、 [Add Router Device]/[Modify Router Device]、[Add Firewall Device]/[Modify Firewall Device]、[Add Cat6K Device]/[Modify Cat6K Device] ダイアログボックス (19 ページ)を参照してください。

フィールド リファレンス

![](_page_22_Picture_465.jpeg)

![](_page_22_Picture_466.jpeg)

# **[Add Never Block Host]/[Modify Never Block Host]** または **[Add Never Block Network]/[Modify Never Block Network]** ダイアログボックス

[Add Never Block Host]/[Modify Never Block Host] または [Add Never Block Network]/[Modify Never BlockNetwork]ダイアログボックスを使用して、ブロッキングの対象にしないホストまたはネッ トワークを指定します。ダイアログボックスの名前は、ホスト アドレスとネットワーク アド レスのどちらを追加するかを示します。

アドレスを指定するネットワーク/ホストポリシーオブジェクトのIPアドレスまたは名前を入 力します。「選択(Select)」をクリックしてリストからオブジェクトを選択するか、新しいオ ブジェクトを作成することもできます。オブジェクトを選択した場合、オブジェクトには適切 なタイプのエントリを 1 つ含めることができます。ホスト アドレスにはサブネット マスクが ありませんが(たとえば10.100.10.1)、ネットワークアドレスにはマスクがあります(たとえ ば 10.100.10.0/24)。

#### ナビゲーション パス

[IPSブロッキング(IPS Blocking)] ポリシーで、[ブロックしないホスト(Never Block Hosts)] タブまたは [ブロックしないネットワーク(Never Block Networks)] タブを選択し、[行の追加 (Add Row)] ボタンをクリックするか、既存の行を選択して [行の編集(Edit Row)] ボタン をクリックします。ホストとネットワークは別々の表にリストされるため、目的の表に関連付 けられているボタンをクリックしてください。ブロッキングポリシーを開く方法については、 [Blocking] ページ (11 ページ)を参照してください。

翻訳について

このドキュメントは、米国シスコ発行ドキュメントの参考和訳です。リンク情報につきましては 、日本語版掲載時点で、英語版にアップデートがあり、リンク先のページが移動/変更されている 場合がありますことをご了承ください。あくまでも参考和訳となりますので、正式な内容につい ては米国サイトのドキュメントを参照ください。